# **Bedienungsanleitung WiFi-Thermostat**

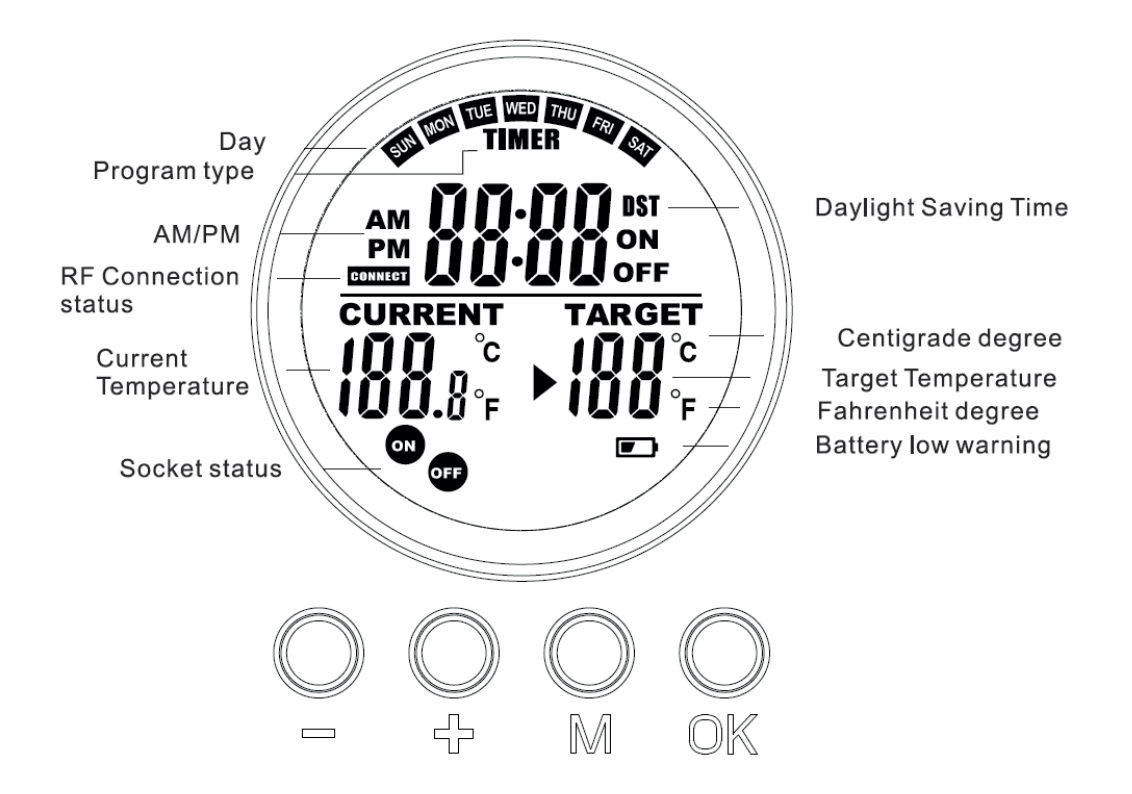

Bitte beachten: Timereinstellung und Konfiguration erfolgen über die kostenlos downloadbare Tuya-Smart-App. Das Display dient der Anzeige des Betriebsstatus und kann zum manuellen Ein- und Ausschalten, bzw. zur manuellen Raumtemperaturkontrolle verwendet werden.

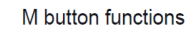

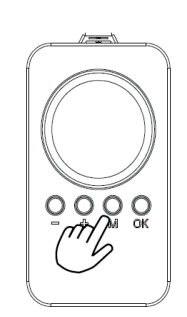

Mit , M' können Sie zwischen Uhrzeit und Temperatur umschalten

"+" and "-" buttons functions

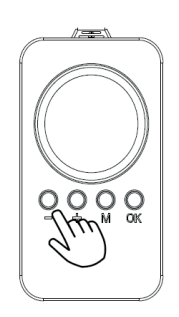

Mit +/- können Sie Sollwerte erhöhen oder heruntersetzen

OK button functions

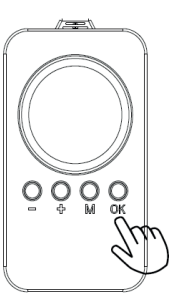

Mit , OK' können Sie den Heizkörper EIN/ AUS schalten

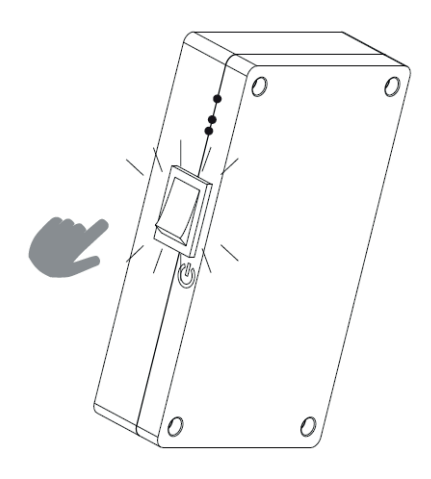

#### **Heizkörper und Thermostat koppeln (pairen)**

Sie müssen das Gerät vor der ersten Verwendung mit dem Thermostat koppeln.

1. Schalten Sie das Heizpaneel ein, es befindet sich im Pairing-Modus.

2. Halten Sie die Tasten ,-' und ,+' 3 Sekunden lang gedrückt, um den Pairing-Modus an der Fernbedienung zu aktivieren.

Das Symbol , CONNECT' blinkt, um anzuzeigen, dass das Pairing begonnen hat.

3. Warten Sie 5 Sekunden, nachdem das Heizpaneel eingeschaltet wurde und das Symbol 'CONNECT' leuchtet. Die Fernbedienung bleibt eingeschaltet und zeigt an, dass das Gerät und die Fernbedienung erfolgreich gekoppelt wurden.

**HINWEIS:** Der Kopplungsvorgang ist normalerweise in 5 Sekunden abgeschlossen. Bitte sicherstellen, dass der Abstand zwischen der Heizplatte und dem Thermostat **weniger als 3 Meter** beträgt.

### **Schnellstart:**

Drücken Sie den , OK'-Knopf um zwischen:

- manuelle Raumtemperaturvorgabe
- Dauer EIN
- Dauer AUS

umzuschalten

# **Erkennung offener Fenster und Türen:**

Wenn die Raumtemperatur innerhalb von 20 Minuten um mehr als 6°C durch offene Türen und/oder Fenster sinkt, schaltet sich das Gerät automatisch aus, um Energie zu sparen. Um erneut zu heizen, sollten Sie die Türen oder Fenster schließen und dann eine beliebige Taste Drücken, um den 'Open-Windows'-Modus zu deaktivieren.

# **Einstellung von Datum und Uhrzeit**

1. Schließen Sie das Heizpaneel an die Stromversorgung an und schalten Sie es mit dem Hauptschalter an der Seite des Gehäuses ein.

2. Drücken Sie die OK-Taste am Display um das Gerät einzuschalten.

3. Halten Sie die M-Taste gedrückt. Das Display zeigt 24H an, was bedeutet, dass die Zeit im 24-Stunden-Format angezeigt wird. Um das 12-Stunden-Format auszuwählen, drücken Sie die ,+' oder ,-' Taste. Bestätigen Sie Ihre Auswahl mit der OK-Taste.

4. Das Symbol des Wochentags blinkt (SUN - SAT). Stellen Sie mit den Tasten ,+' und ,-' den aktuellen Wochentag ein. Bestätigen Sie Ihre Auswahl mit der OK-Taste.

5. Im nächsten Schritt blinkt das Stundenfeld. Stellen Sie mit den Tasten ,+' und ,-' die aktuelle Uhrzeit ein. Bestätigen Sie Ihre Einstellungen mit der OK-Taste. Die aktuelle Uhrzeit in Minuten sollte auf die gleiche Weise eingestellt werden. Drücken Sie die OK-Taste um zum nächsten Schritt zu gelangen.

6. Geben Sie Winter- oder Sommerzeit an. Wenn das Symbol DST auf dem Display zu blinken beginnt, verwenden Sie die Tasten '+' und '-' um auszuwählen:

DST aktiv - Sommerzeit, DST inaktiv - Winterzeit. Bestätigen Sie Ihre Auswahl mit der OK-Taste.

7. Wählen Sie die Temperaturskala aus. Verwenden Sie die Tasten '+' und '-' um zwischen °C (Celsius) und °F (Fahrenheit) umzuschalten. Bestätigen Ihre Einstellungen mit der OK-Taste.

## **Verbindung über WiFi**

1. Scannen Sie mit Ihrem Handy den QR-Code oder suchen Sie in Ihrem App-Store nach der Tuya-Smart-App

2. Registrieren und Anmelden

3. Schalten Sie den Heizkörper an der Rückseite ein und stellen Sie sicher, dass Ihr W-Lan den Bereich des Heizkörpers abdeckt.

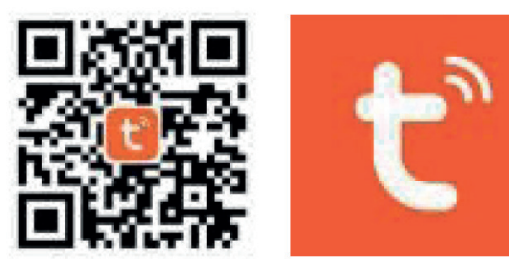

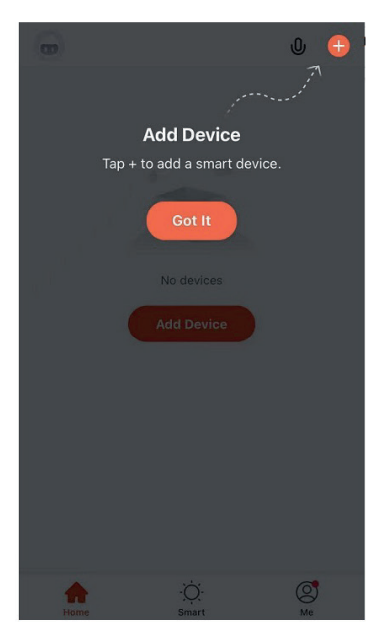

1. drücken Sie auf ,+' oben rechts in der Ecke

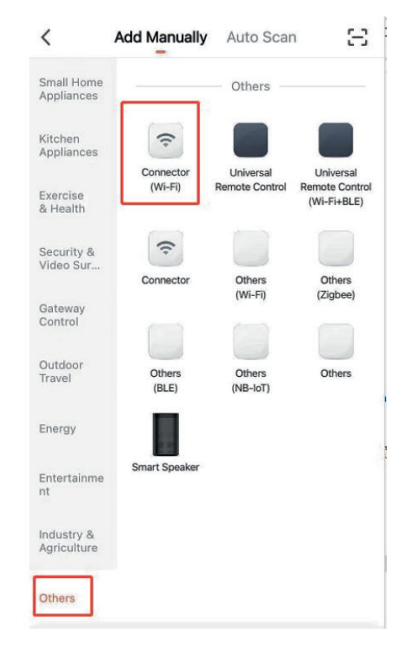

2. wählen Sie ,others' 3. wählen Sie ,Connector'

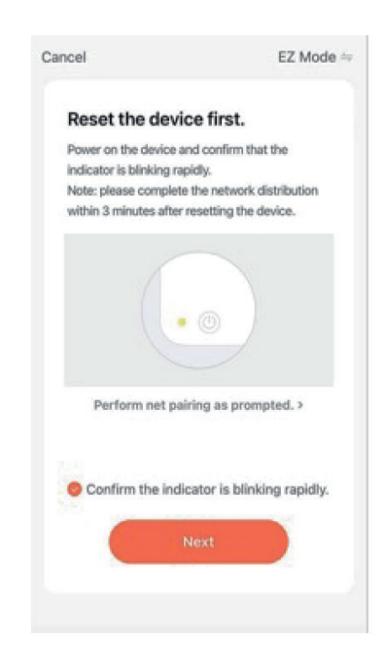

4. bestätigen Sie, dass die Blinkleuchte am Gerät begonnen hat, schnell zu blinken

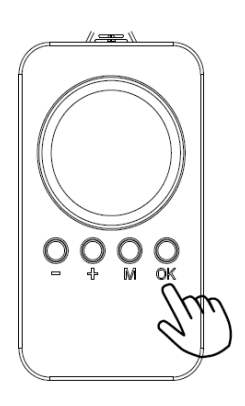

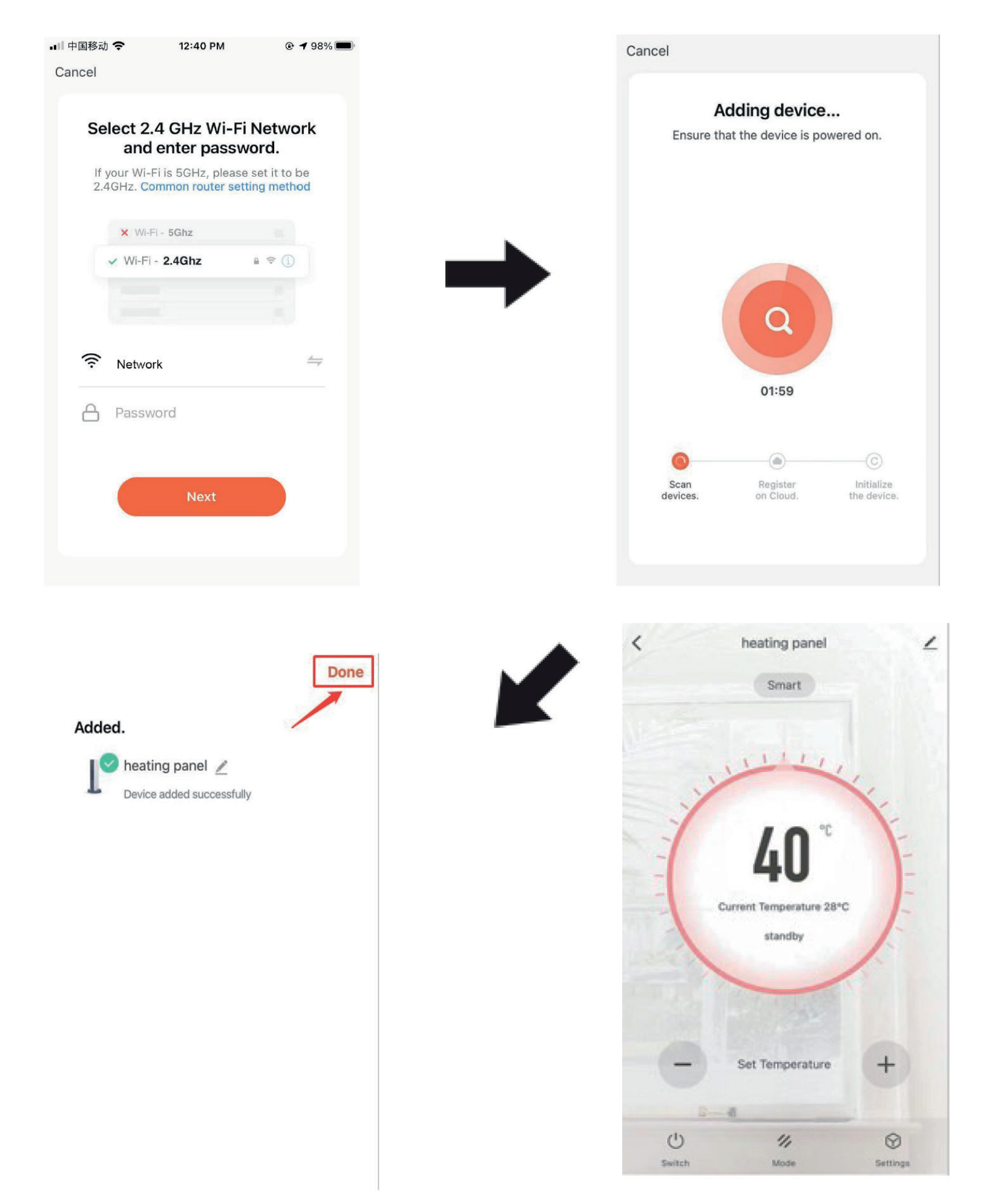

Warten Sie bis die App Ihnen anzeigt, dass sie sich mit Ihrem Heizkörper verbunden hat.

#### **Bedienung des Gerätes mit der Tuya-Smart-App**

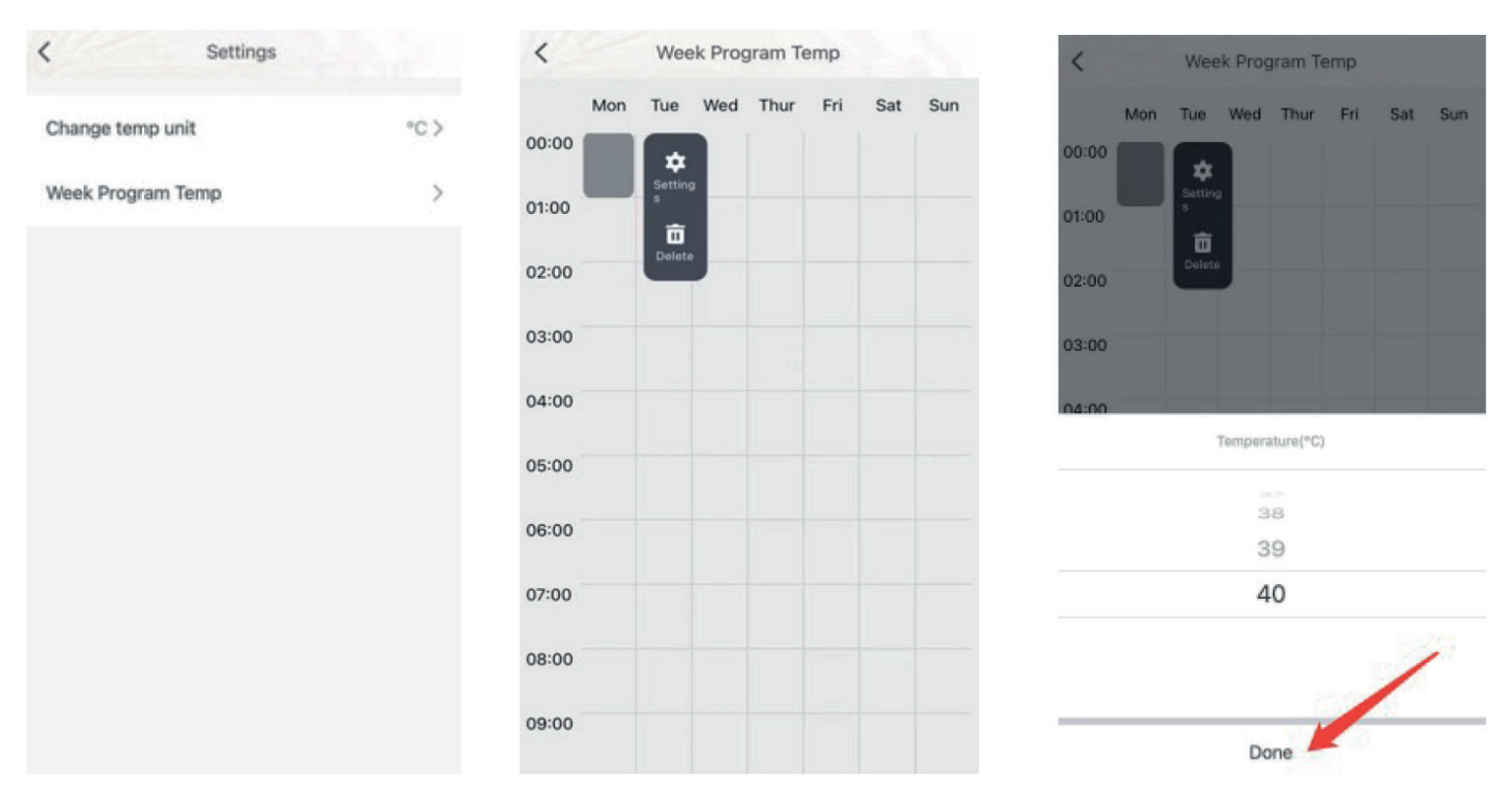

- Rufen Sie über , Settings' das Wochenprogramm auf
- Beachten Sie, dass die Heizplatte nur dann aufheizt, wenn die eingestellte Temperatur höher ist als die Ist-Temperatur
- Am Ende können Sie die Programmierung mit 'Done' bestätigen oder mit 'Delete' löschen

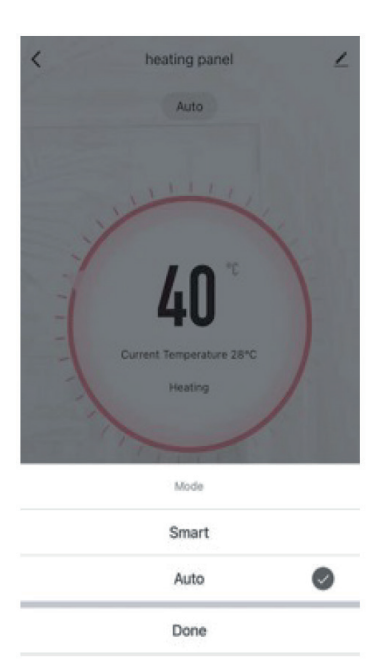

- Über , Mode' können Sie zwischen , Automatik' oder , Smart' wählen.
- Im Automatikmodus gilt das Wochenprogramm, bei Smart die eingestellte Temperatur - Wenn Sie im Automatikmodus über das Fernbedienteil eingreifen, erlischt er Automatikmodus. Diesen müssen Sie dann erneut über die App aktivieren.
- Zur Ermittlung der Raumtemperatur besitzt die Fernbedienung einen Temperatursensor. Dieser (also die Fernbedienung) muss sich innerhalb des zu beheizenden Raumes befinden.
- Bei eingestellter Zeitsteuerung arbeitet das Gerät kontinuierlich, zum verstellen der gewünschten Raumtemperatur muss diese über das Hauptmenü geändert werden.
- Wenn Sie die Heizplatte manuell abschalten, wird die Verbindung zur App unterbrochen, es erfolgt aber beim erneuten Anschalten eine automatische Kopplung.

**Batteriewechsel:** Das Batteriefach der Fernbedienung befindet sich auf der Rückseite. Benötigte Batterien: 2x AA 1,5V Gebrauchte Batterien bitte ordnungsgemäß zum Recycling geben!

#### **Fehlerbehebung:**

Wenn Ihr Heizpaneel nicht funktioniert, befolgen Sie bitte diese Anweisungen:

- Stellen Sie sicher, dass Ihr Leistungsschalter oder Ihre Sicherung ordnungsgemäß funktioniert.
- Vergewissern Sie sich, dass das Heizpaneel eingesteckt ist und die Steckdose ordnungsgemäß funktioniert.
- Wenn das Gerät immer noch nicht richtig funktioniert, senden Sie es zur Reparatur über Ihren Händler ein.

**BITTE VERSUCHEN SIE NICHT DIE HEIZPLATTE SELBST ZU ÖFFNEN ODER ZU REPARIEREN. DADURCH ERLISCHT DIE GARANTIE UND ES KANN ZU SCHÄDEN ODER VERLETZUNGEN KOMMEN!!!**

Schalten Sie vor der Reinigung das Heizpaneel aus und lassen Sie es abkühlen.

Trennen Sie die Stromversorgung zum Gerät. Die Außenseite kann durch Abwischen mit einem weichen, feuchten Tuch gereinigt werden. Verwenden Sie keine Scheuermittel oder scharfen Reiniger.